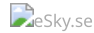

## **Checka in online – vad är det? - Wizz Air**

## **Wizz Air**

Hur ska jag checka in online för flyg med Wizz Air? Efter att flygbolaget öppnat sin incheckning online behöver du gå till deras hemsida och checka in själv med hjälp av ditt Wizz Air-konto. Incheckningen hos Wizz Air öppnar 24 timmar före avgång och stänger 3 timmar före avgång.

## **Hur kan jag checka in på Wizz Air-flyg?**

- 1. Gå till Wizz Airs [hemsida.](https://wizzair.com/sv-se#/)
- 2. Klicka på fliken "Logga in" och sedan:
	- om du redan har ett konto som är registrerat på samma e-postadress som du använde vid bokning på eSky, logga in med dina inloggningsuppgifter,
	- om du inte har ett konto eller har ett konto som är registrerat på ett annat epostadress än den du använde vid bokning på eSky, registrera dig med denna adress.
- 3. Efter att du har loggat in på Wizz Air behöver du ange ditt bokningsnummer och namn. Bokningsnumret hittar du på din e-biljett.
- 4. Så fort du får tillgång till dina bokningsuppgifter kan du klicka på incheckning online.
- 5. Följ anvisningarna och fyll i alla nödvändiga uppgifter för att få dina boardingkort.

Du kan använda ditt konto på Wizz Air för att hantera din bokning, till exempel lägga till ett extra bagage, välja en sittplats eller boka prioriterad ombordstigning samt göra andra ändringar (välja nytt datum/ny rutt).

Innehåller den här artikeln informationen du letade efter? | a | Nej